## Upute i preduvjeti za instalaciju ISVU modula

1. Instalacijsku datoteku skinite sa stranice ISVU uputa: [Preuzimanje ISVU desktop aplikacija](https://wiki.srce.hr/display/TUT/Preuzimanje+ISVU+desktop+aplikacija)

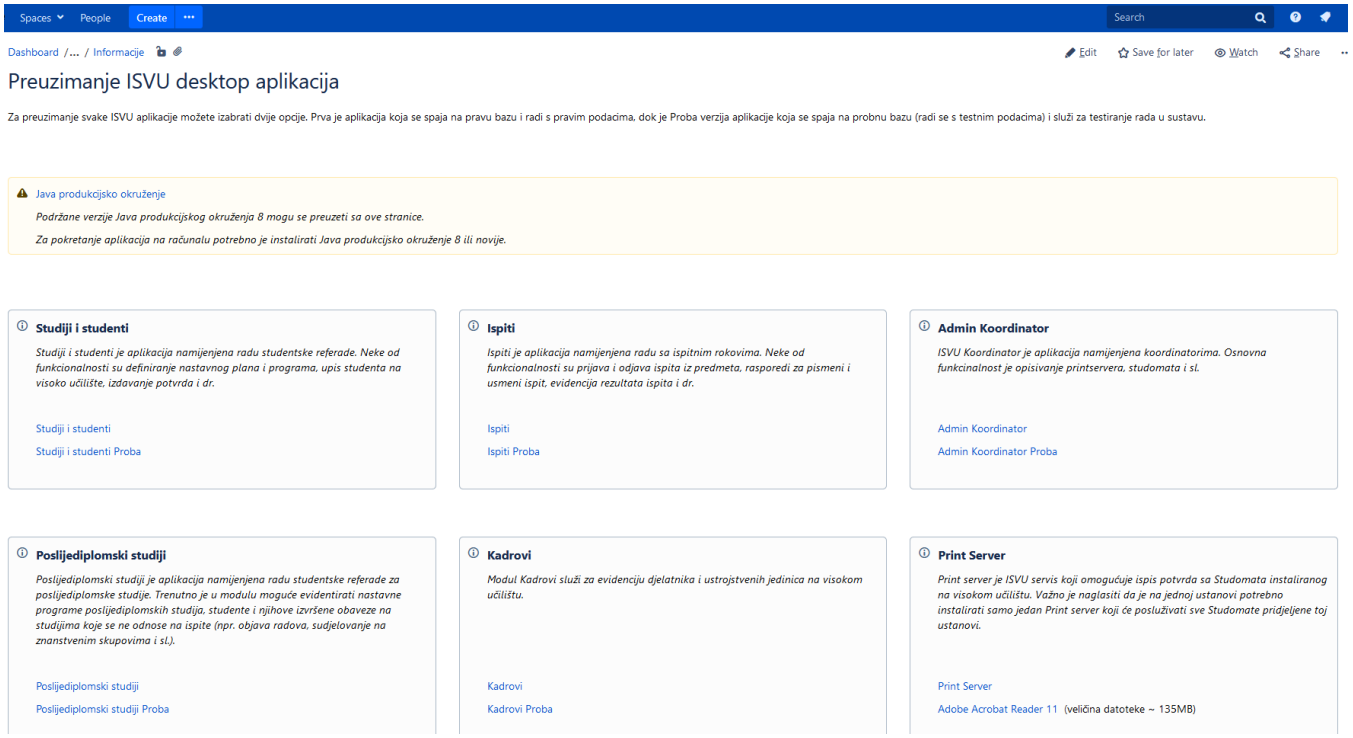

Slika 1. Stranica sa ISVU desktop aplikacijama

2. Pohranite datoteku u privremenu mapu (npr. C:\temp).

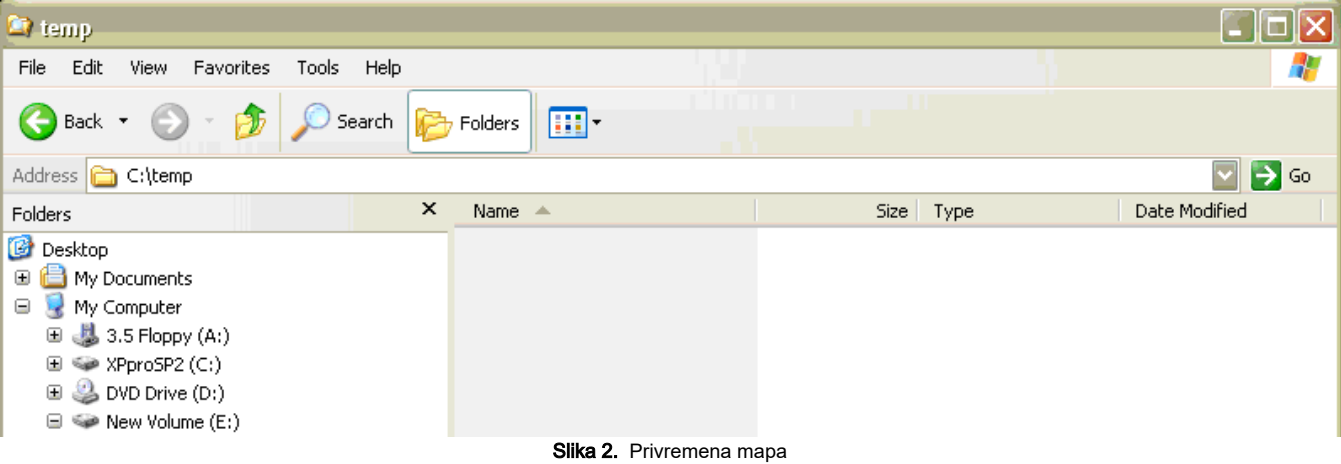

3.Na sljedećem primjeru objašnjena je instalacija modula Studiji i studenti. Pokrenite isvustudrun.exe (pokreće se dvostrukim klikom miša na datoteku).

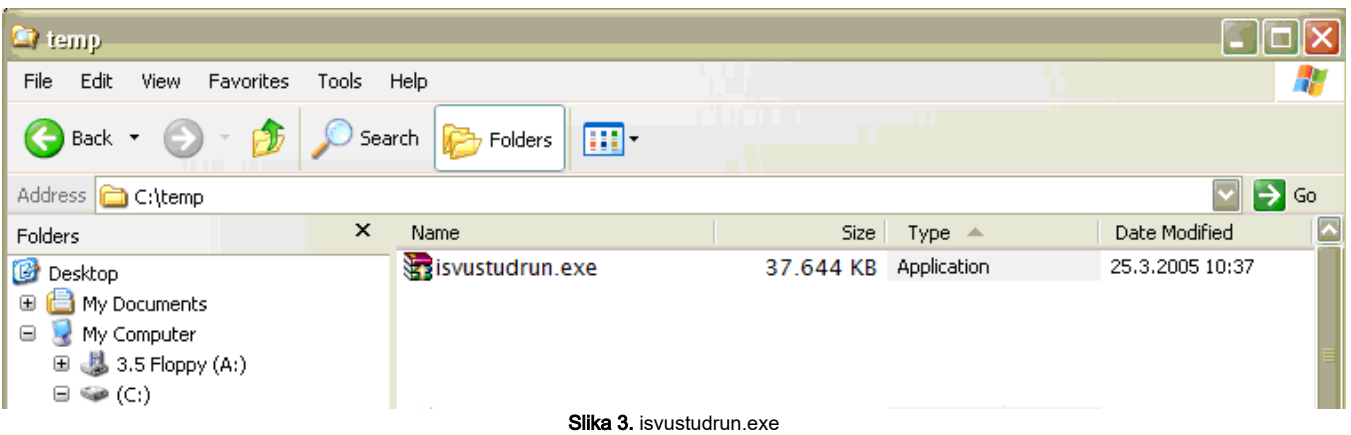

4. Nakon otvaranja novog prozora otvara se prozor Welcome, odaberite Next.

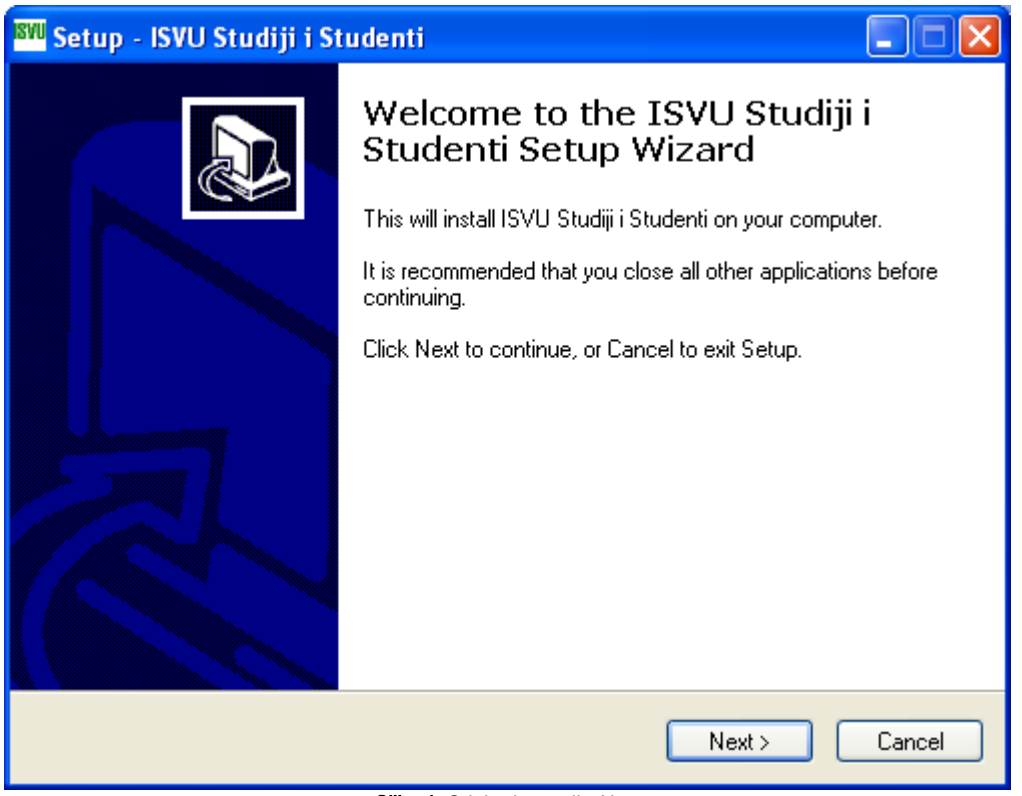

Slika 4. Odaberite opciju Next

5. Potrebno je pročitati upozorenje je i instalirati Java Runtime Enviroment 1.8. Ukoliko već jeste instalirali Javu, poruku možete zanemariti i odabrati opciju Next.

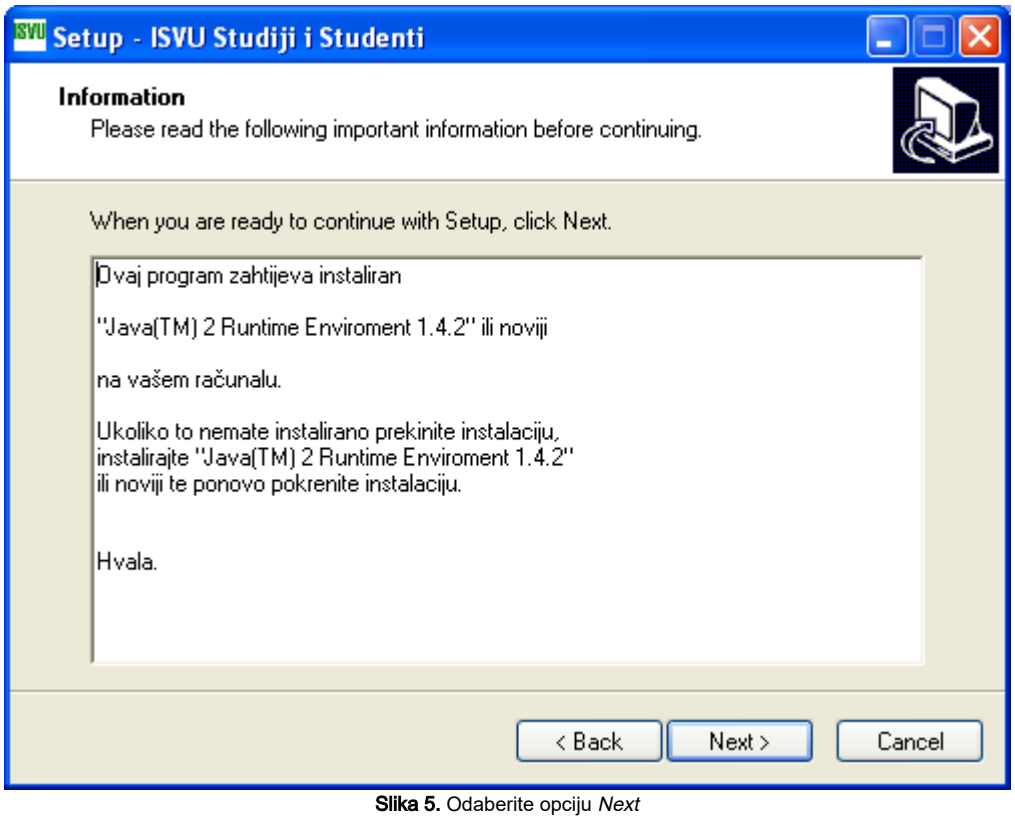

6. U sljedećem prozoru odaberite mapu u koju ćete instalirati aplikaciju klikom na Browse ili možete ostaviti kako je postavljno (C:\Program Files\ZPM FER Zagreb\_ISVU Studiji i studenti) također je potrebno odabrati opciju Next.

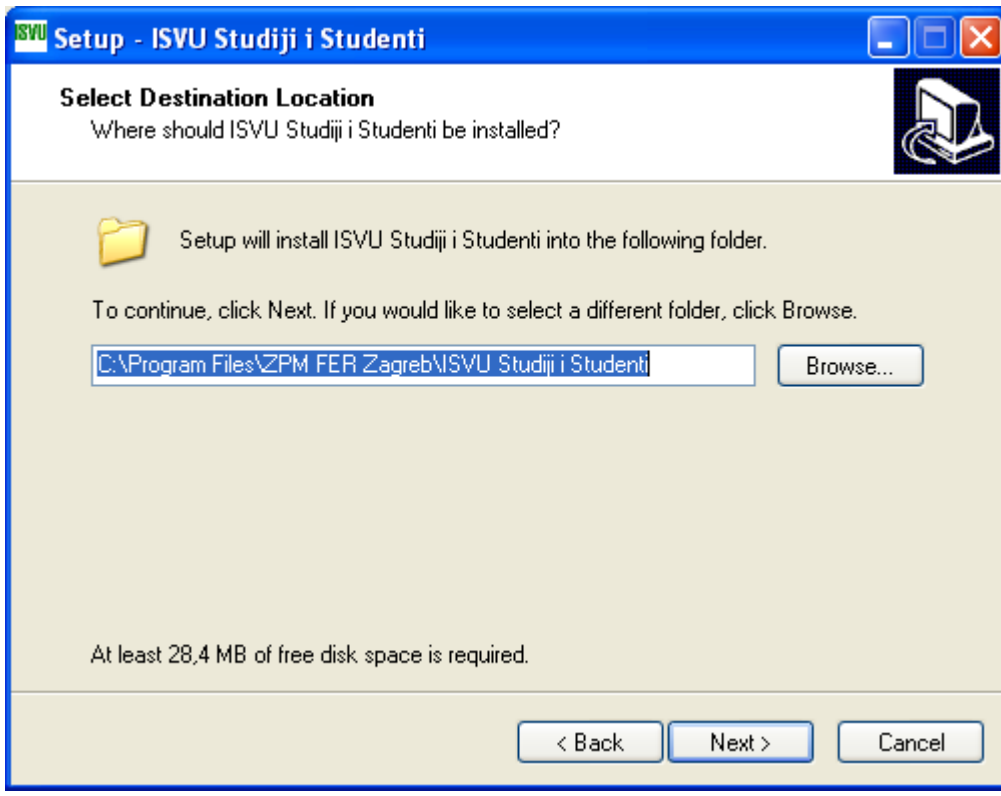

Slika 6. Odaberite opciju Next

7. Nakon odabira direktorija u koji će aplikacija biti instalirana, potrebno je odabrati naziv mape u izborniku Start, u kojoj će se nalaziti prečac na aplikaciju.

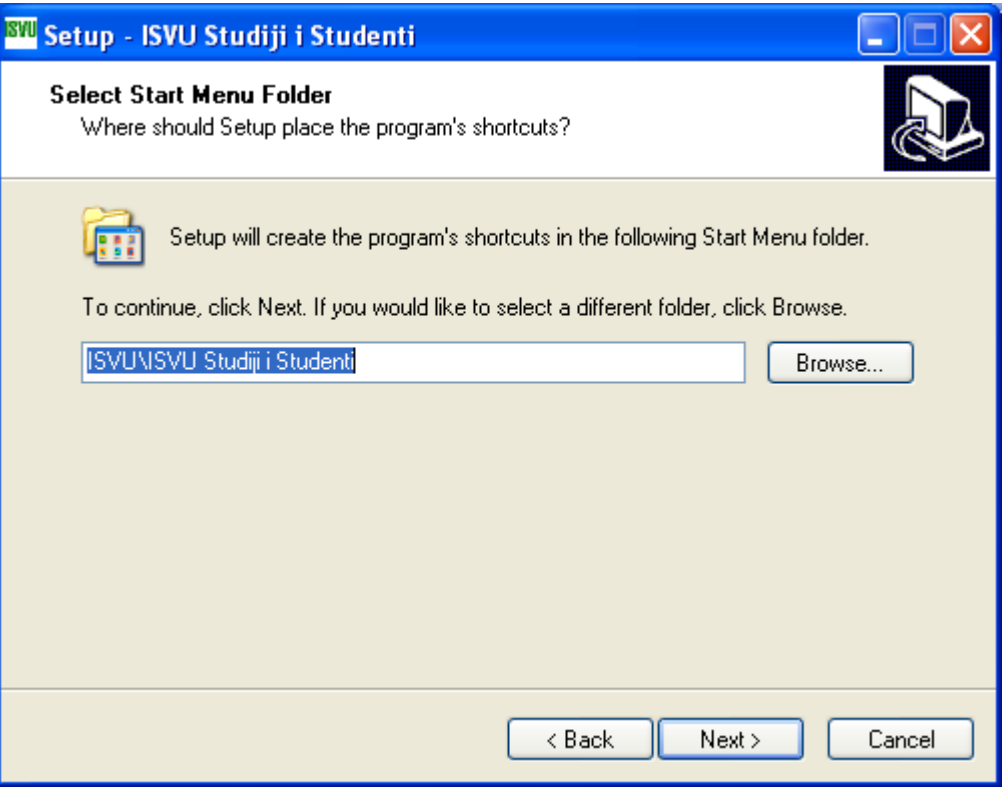

Slika 7. Za nastavak odaberite opciju Next

8. Odabirom Create a desktop icon postavit ćete prečac na radnu površinu (desktop) Vašeg računala. Odabirom Next nastavljate instalaciju aplikacije.

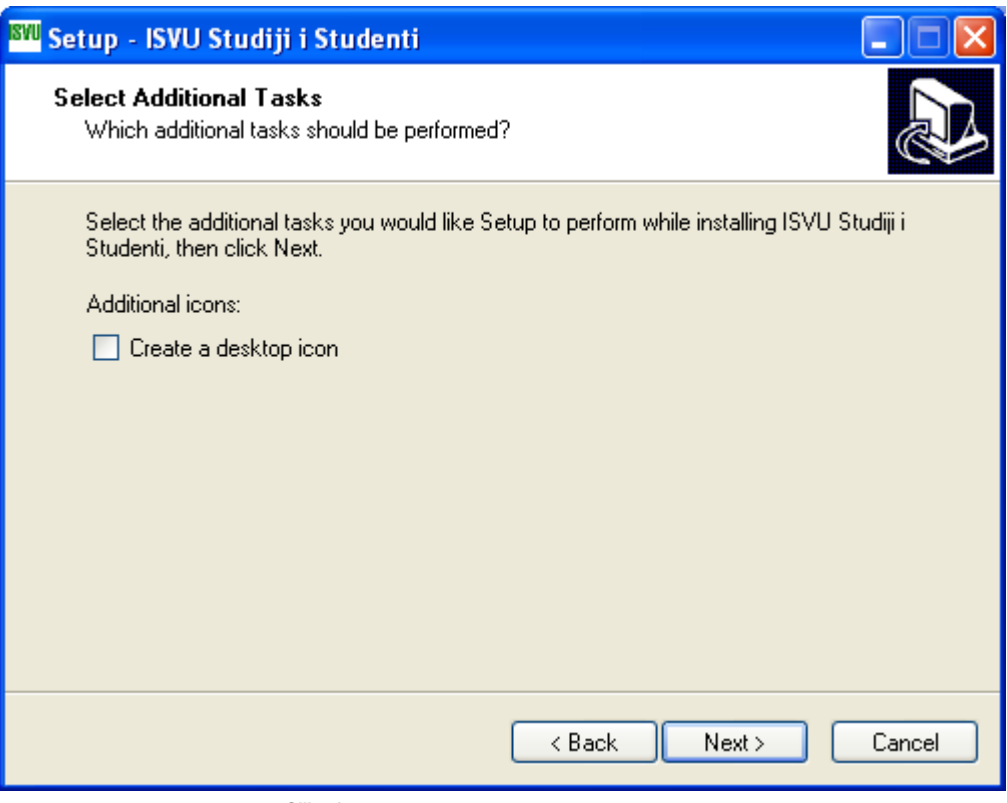

Slika 8. Odabir prikaza prečca na radnoj površini

9. Možete provjeriti prije početka instalacije je li ispravno odabran lokalni put do mape u koji želite instalirati aplikaciju i je li ispravno odabrana mapa u Start Menu za aplikaciju. Odabirom gumba Install pokrećete instalaciju.

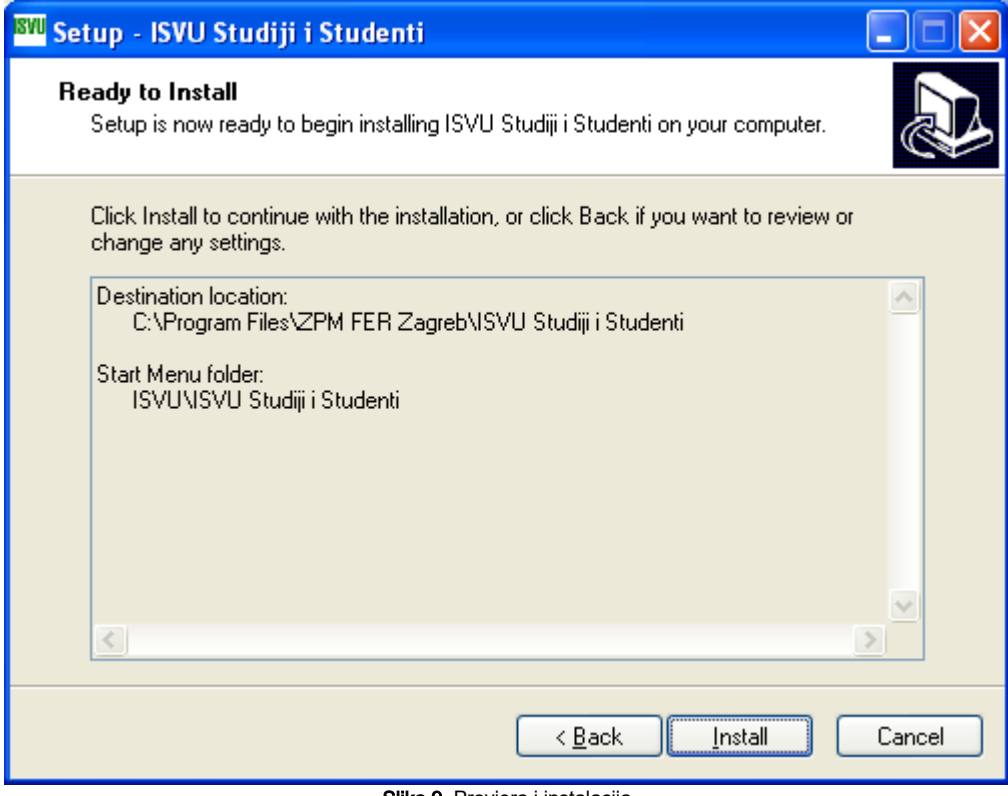

Slika 9. Provjera i instalacija

10. Prikaz dodatnih informacija, odaberite Next.

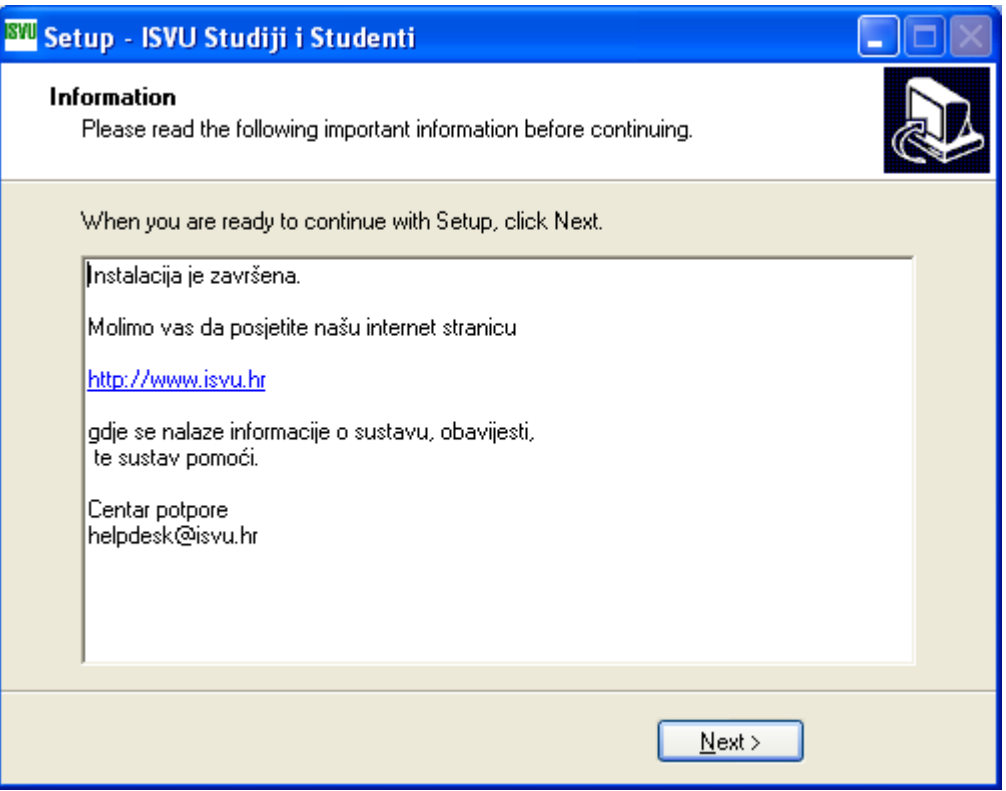

Slika 10. Dodatne infomrmacije odabrati Next

11. Prikazuje se prozor s obaviješću da je instalacija završila. Označivanjem kućice Launch ISVU Studenti i studiji aplikacija će se sama pokrenuti nakon odabira dugmet Finish.

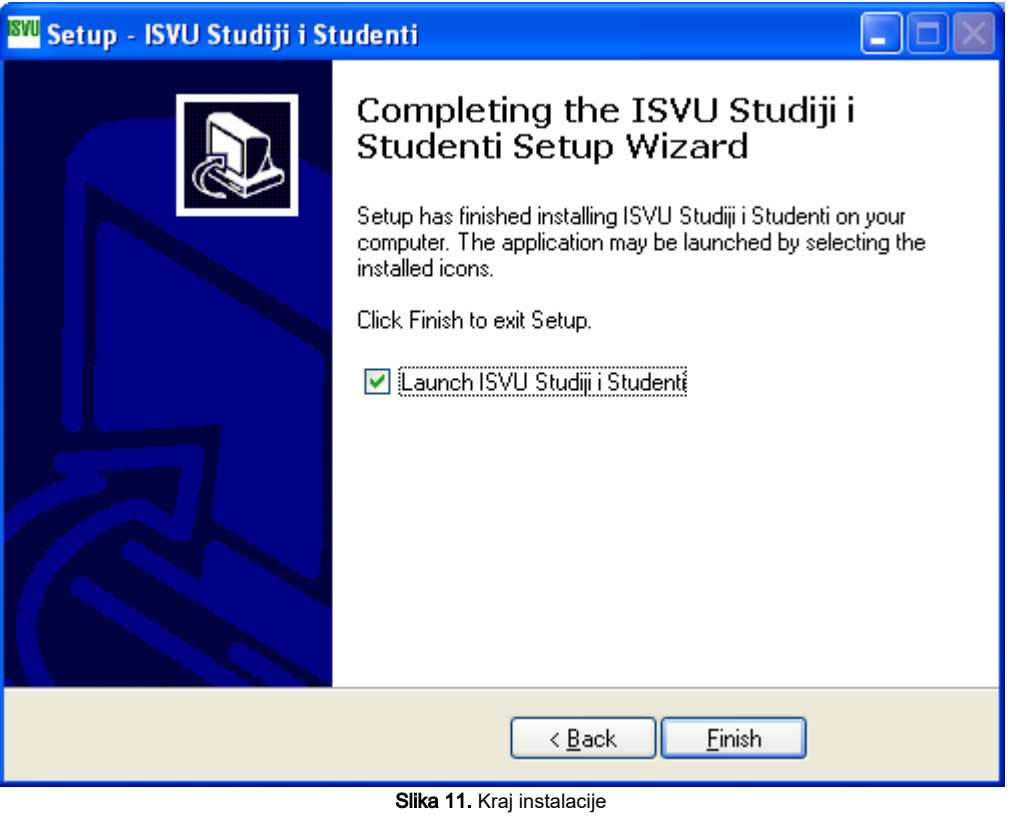

NAPOMENA: Korisnik koji će raditi na računalu mora imati dozvole za čitanje i pisanje po direktoriju u kojem je aplikacija instalirana (ako niste ništa mijenjali, bit će to C:\Program Files\ZPM FER Zagreb\ISVU Studiji i Studenti). Ako korisnik nema sve potrebne dozvole, neće biti moguće instalirati novu verziju ISVU aplikacije.

Preporuka ISVU CP-a je da korisnici za potrebe korištenja ISVU aplikacija koriste besplatne distribucije Jave, OpenJDK 8 (LTS) Hotspot dostupan na adresi: [https://adoptopenjdk.net/.](https://adoptopenjdk.net/)

ISVU aplikacije će se i dalje moći pokretati pomoću Oracle Jave, ukoliko je i dalje želite koristiti na Vašoj ustanovi.

Δ